# **Alaska Food Hub – HOMER Pick-up Day Operations & SUB PLANS**

# **Opening/Vendor Deliveries** - Homer United Methodist Church

**Print out all materials for pick-up day from software (see 2021 update for instructions)**

- ACCOUNTING > REPORTS
	- o >Packing (Left, grey, side menu)
	- o Set date to cycle start date

Print the following reports: (Controlled by top, left dropdown menu)

- Checklist for Producer Deliveries
- Detailed Pick Tickets *(2 when its busy and you have multiple people working)*
- Select each location (ex. Homer, Ninlchik, Seldovia) with the Homer sub-period and print the following reports:
	- o Customer Invoices
	- o Customer List by Location (under reports):
		- Accounting>Reports>Packing>Customer List by Location
- Next, select Soldotna Sub-Period and Soldotna Location
	- o For Soldotna aggregation, print out just:
		- Checklist for Producer Deliveries & Detailed Pick tickets
- Pull all shelf stable products for Homer/ Soldotna put in bin with paperwork

### **Set-up**

- Just outside the main door, put out fish boxes, coolers, flower buckets, etc. left over from last week and remind vendors take them back
	- o these are stored in the van from week to week
	- o Ben can bring them over in the van when we are transporting; otherwise, bring them over yourself in the morning
- Place sandwich board near entrance
- Wipe down shelving and tables, using cleaner spray in tote
- Set up the following tables:
	- o Vendor delivery sorting table
	- o Manager's Station table
	- o Enough tables for all customer order aggregation
- Get bins together for Ninilchik, Seldovia, Seldovia in a different location from the Homer orders
	- o Tape the CUSTOMER LIST to each bin, to keep locations separate
	- o Set up invoices and bags
- Place customer invoices in alpha order, on tables, shelves, etc.
- Place a bag or box for each order
- o Highlight or circle any items that need to be collected at manager station (flowers, oysters, fish, chicken) = BLUE
- o Highlight/ circle multiples of items = PINK

## **Deliveries**

- As vendors deliver, aggregate and check off on **both** customer invoice and producer delivery checklist
- Plant Starts, if you can keep any cardboard boxes starts are delivered in, customers are really happy to have those to carry products out in
- Any cooler items/ flowers- leave at manager station
	- $\circ$  Be sure to record temperature logs at time of drop off, opening, and last item pick up
- Make note of any items that are not delivered or delivered in poor quality we can make adjustments to orders
	- o Note: customer name, item, quantity, and farm ordered from
- Try and get Soldotna/Ninilchik/Seldovia orders sorted first, so that Ben can leave as soon as everything is delivered (he must be on the road by 1:30pm)
	- o Review the bins before Ben leaves, checking that he takes all producers (its easy to leave out a cooler on accident)
	- $\circ$  Review the bins to make sure the correct orders are in the correctly labeled bin
- Take bin to Seldovia and bring back their empty bins/coolers from previous week
	- o Try to consolidate as much as possible into smaller bins
	- $\circ$  NO starts to Seldovia (you will need to review the Seldovia orders each week on Tuesday morning and remove any starts)

# **Pick-up/Closing**

# **Customer Pick-up**

- $\bullet$  As customers pick-up, make sure they have everything listed on their invoice be sure to check for cooler items/ flowers
	- o Be sure to record cooler temperatures of items as they are picked up
- Check off customer name, signifying order is received satisfactory
	- o You can also sign them out too, as long as you are sure they have all items
	- o Double check orders! It's a hassle to refund or bring items to folks
- Thank the customers and ask for feedback!
- Around 5:30pm give any customers with orders remaining a call, with a gentle reminder they have a pick-up
	- o If forgotten, can leave on the mailbox (above ground) in a paper bag
	- o If frozen items are left, bring to Inletkeeper if you can't get in touch with them
	- $\circ$  Phone numbers are located on the invoice

### **Closing**

- Have Ben take sandwich board and empty coolers in the van (or if no van- bring them back to the van at CIK, to give back to vendors next week
- Bring the following back to the office:
	- o Food Hub clip board, sign out sheet, vendor delivery checklist, and key
- Lock door!
- Let Robbi know you are done, and notify her of any updates to orders that need to be made prior to running cards .... THANK YOU!!!

# **Alaska Food Hub –SUB PLANS – Reconciling/Reporting**

### **Running Cards for Orders:**

#### **Run Customer cards for products ordered-**

#### **1. Confirm with all sites that all products were delivered in good shape**

#### **2. Make any adjustments**

- a. If you need to make any updates (removing items that weren't delivered or were crappy), open each order by customer
- b. You can use the pencil feature beside each product to update quantity; for example, if you need to remove a rotten cabbage, click on the pencil and change the quantity to ZERO
- c. You'll probably need to click UPDATE order before you see the total due change

#### **3. ADMIN Site- Accounting Tab (in top bar) – Accounting**

- a. Select Period (using the start date- all periods start on Wednesday)
- b. This will display a list of all charges to be collected
- c. Scroll to the bottom of CHARGE CARD column and click the CC button (check all) that has no order associated – this should select all credit cards automatically
- d. Click Submit
- e. Hopefully all charges clear
- f. Un-cleared charges open each order and make sure billing information is correct; if you need to update a card, open customer profile and update there; then when you go to re-run the card, be sure to click on "copy from customer"
	- i. If you can't figure it out, no big deal on waiting until I get back just be sure to let Aryn know of any outstanding charges
	- ii. It is important to update orders prior to sending other reports thoughchanges can reflect payouts and revenue

### **Reporting Step 3**

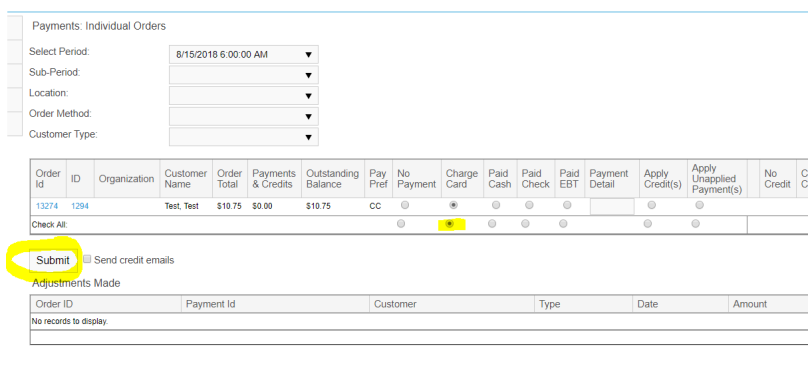

## **Once all orders are correct:**

#### **4. ADMIN Site- Accounting Tab (in top bar) – Reports**

- a. Customers Membership Sales Summary
	- i. Set Order Date Wednesday to Wednesday of order cycle
	- ii. Click REPORT
	- iii. This will display a report; click on the PDF icon above report (on left hand side)
	- iv. This will create a PDF
	- v. Save this file on the tree at: Local Food Food Hub Financials Bookkeeper Reports – 2018 Reports- Folder with start day of cycle (I have these folders already made for you)
		- 1. File name should be saved in this format, using the first date of the period: EX. 2018-08-15-Membership Sales summary

### **5. ADMIN Site- Accounting Tab (in top bar) – Reports**

- a. Financial Revenue Report
- b. Set Order Date Wednesday to Wednesday of order cycle
- c. Click REPORT
- d. This will display a report; click on the PDF icon above report (on left hand side)
- e. This will create a PDF
- f. Save this file on the tree at: Local Food Food Hub Financials Bookkeeper Reports – Folder with start day of cycle (I have these folders already made for you)
	- i. File name should be saved in this format, using the first date of the period: EX. 2018-08-15-Total Revenue

### **6. ADMIN Site – Accounting Tab (in top bar) – Reports**

- a. Select the correct Period Start (leave Sub-period as is, "select sub period", as well as the locations – don't select any)
- b. Click on PRODUCER PAYMENTS
- c. Click CALCULATE PRODUCER PAYMENTS (click OK)
- d. This will display a report; click on the PDF icon above report (on left hand side)
- e. This will create a PDF
- f. Save this file on the tree at: Local Food Food Hub Financials Bookkeeper Reports – Folder with start day of cycle (I have these folders already made for you)
	- i. File name should be saved in this format, using the first date of the period: EX. 2018-08-15-ProducerPayments
- 7. Then-email these reports to Finance@inletkeeper.org and Robb

#### **Reporting Steps 4**

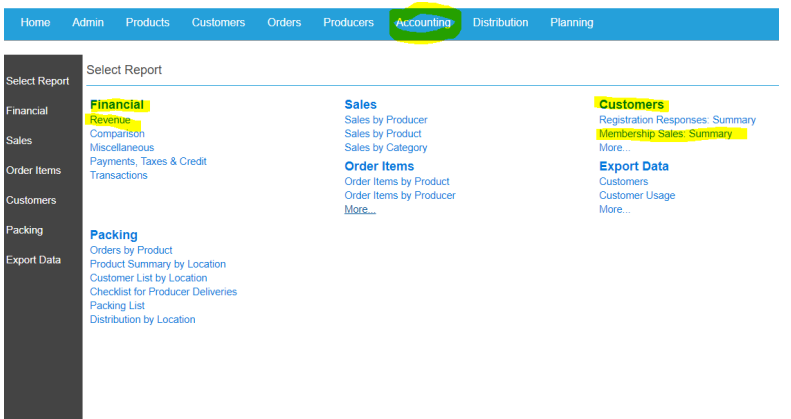

#### **Reporting Step 5**

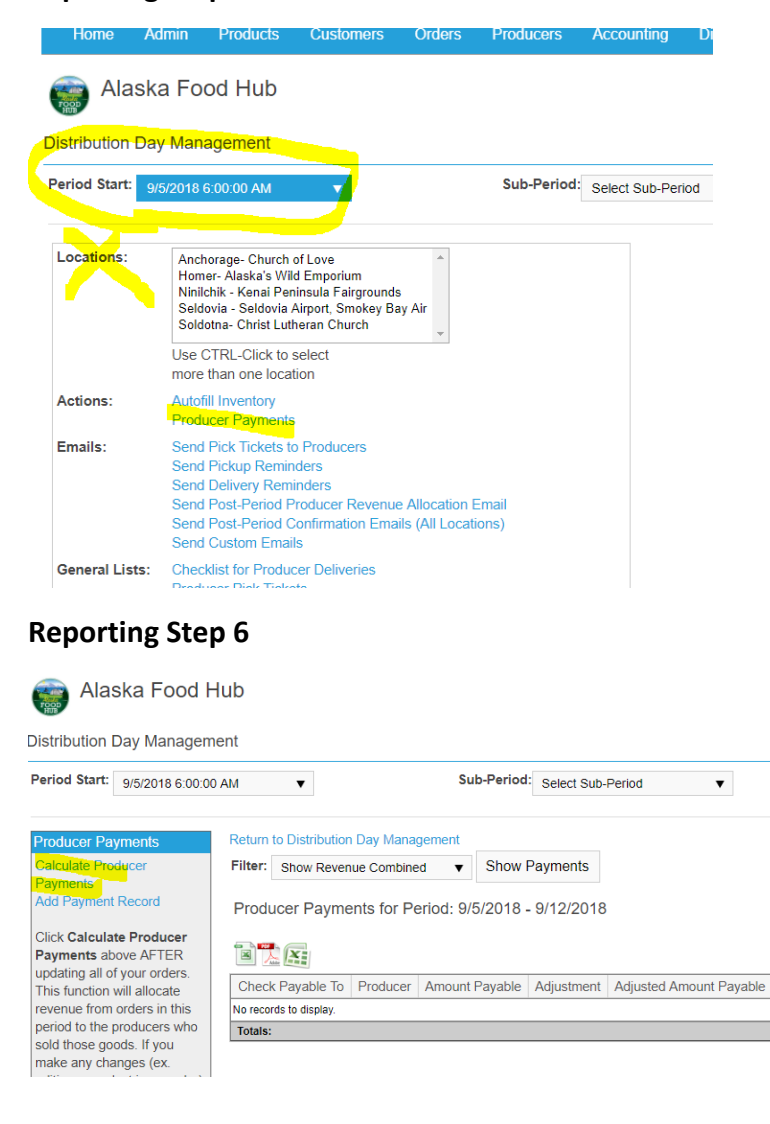

# **Credits:**

#### CUSTOMERS >

Type in last name in Customer User box, SEARCH CUSTOMERS >

CUSTOMERS NAME>

CREDIT tab>

+ (plus button)

enter information (type, amount, note) uncheck email, SUBMIT >